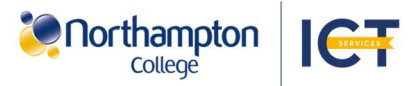

## Get Microsoft Teams to access your course resources and online lessons

Download the Microsoft Teams app to access your course recourses on a personal device.

To setup access to Microsoft Teams on your device please follow the steps below:

## Access Teams on a Personal Computer: **Access Teams on a mobile device:** Access Teams on a mobile device:

1. Access the Microsoft Teams download website via the QR code or onelink.to/syyvc6.

2. Go to the 'Download Microsoft Teams section, further down the website.

Download Microsoft Teams for Windows desktop

**Download Microsoft Teams for Mac** 

Download the new Teams app Download the new Teams app  $\vee$ 

Download for Windows (32-bit)

vnload for ARM64

load for Windows (64-bit)

3. Under 'Teams for work or school', select 'Download the new Teams app'. On Windows, select the preferred version in the drop-down box.

4. In the device's downloads folder, open the file Microsoft Teams file.

5. On Windows, in the following pop-up, select 'Install Teams'. On MacOS, follow the setup window. This may ask you to enter your MacBook sign-in details.

6. Once Teams has installed, it will open automatically. Select 'Sign in' and sign in with your Northampton College account.

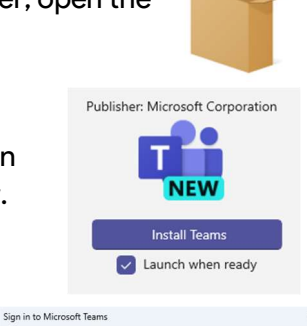

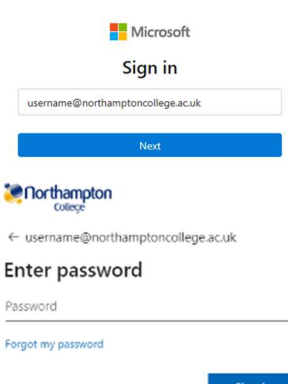

the new Teams your default app for chats and calls When you start chats and calls in Microsoft 365 apps, they'll open in the new Teams

7. After signing in, in the popup select 'Continue'.

8. On Windows you may be asked for administrator approval to use Teams. Ensure you are an administrator and allow app access in the pop-up.

Î Your new Teams app is ready for use and can be found in the start menu as 'Microsoft Teams (work or school)'.

 $Q_1 Q_2 Q_3$ 

Microsoft Teams

 $\blacksquare$ Microsoft

Join meeting with an ID

 $\blacksquare$  Microsoft

e<br>@northamptoncollege.ac.uk

**Join meeting with an ID** 

store" to continue.

Sign in Use your work, school, or pers á App Store

 $\overline{a}$ 

 $\Omega$ 

To use your work or school account with this app, you must install the Microsoft Intune Company Portal app. Tap "Go to

onelink.to/syyvc6

Google Play

pp Store

Microsoft Teams (4+)

Microsoft Teams

Microsoft Teams

**CLOSE** 

OOOOO

Your organization has not allowed you to set a PIN with repeats or sequences. Ex. 123 or 111.

To access your organization's data with this app, set a PIN.

**GO TO STORE** 

Google Play 1. Scan the QR code or search 'Teams' in your phone's app store. 2. Open Teams

and select 'Sign in with another account' or 'Use another account'.

3. Sign in with your Northampton College account.

4. On an Android device, select 'Go to store' in the pop-up and install 'Intune Company Portal'\*.

5. On an iPhone, setup a sixdigit PIN to secure your sign-in. IOS Face ID can also be used.

## Access Teams via the website:

1. Go to teams.microsoft.com in your browser.

2. Sign in to Teams using your Northampton College account. This may require MFA authentication.

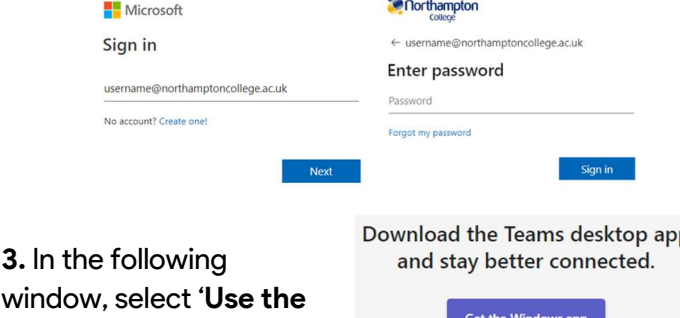

Northampton College is not responsible for use of a personal device. An internet connection is required to download the Microsoft Teams app. \*Intune Company Portal must be installed and signed in on personal device for staff and installed on an android device for students. d'i \*To enrol your device using Intune Company Portal, see the Personal Device Enrolment Guides. Contact Helpdesk for assistance. 11.1 25.11.23

web app instead'.